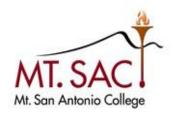

## INFORMATION TECHNOLOGY

## Enterprise Application Systems

# Smartsheet Navigation Guide

Mt. San Antonio College Information Technology 1100 North Grand Avenue • Building 23 Walnut, CA 91789 Help Desk 909.274.4357

# **Table of Contents**

| Accessing Smartsheet                                          | 2 |
|---------------------------------------------------------------|---|
| Smartsheet Navigation                                         |   |
| Smartsheet Navigation within Sheets                           |   |
| Locking and Unlocking a Columns or Rows                       | 4 |
| Attachments                                                   | 5 |
| Adding items from Google Drive, Dropbox, Box, Evernote or URL | 6 |
| Discussions                                                   |   |
| Reminders                                                     | 7 |
| Notifications                                                 | 8 |
| Turning Off Notifications                                     | 9 |
| Update Requests                                               |   |
| To send an Update Request for the entire sheet:               |   |
| Using/Getting Help                                            |   |
| 9 5 - F                                                       |   |

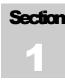

## **Accessing Smartsheet**

It is required to get a sheet shared from one of Mt. SAC Smartsheet administrators to access Smartsheet but once you received the smartsheet email invite and logon using the Company Login link you can Login using your Mt. SAC single sign on (SSO).

1. Open the Smartsheet email invite and click the log in button on the email. Click on the Company Login button of the Smartsheet Login screen and sign in using your Mt. SAC single sign on (SSO) credentials.

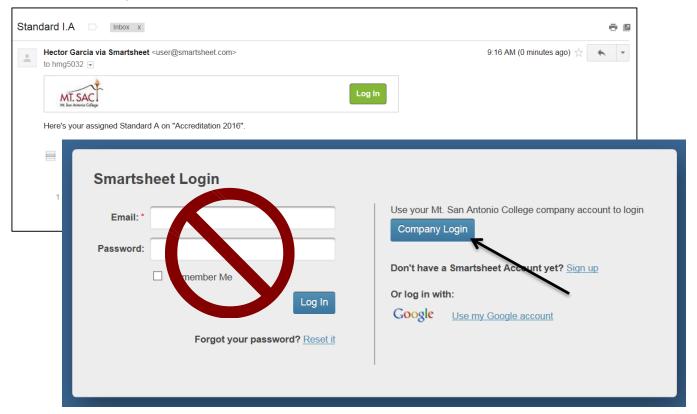

2. Returning users go to <a href="http://smartsheet.mtsac.edu">http://smartsheet.mtsac.edu</a> and sign in using your Mt. SAC single sign on (SSO) credentilas.

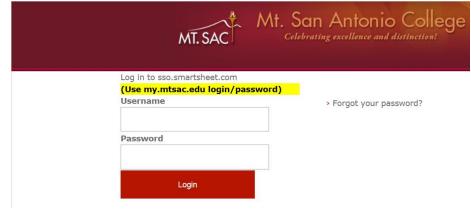

## **Smartsheet Navigation**

The homepage of your Smartsheet account allows you to see all the sheets and workspaces you have access to.

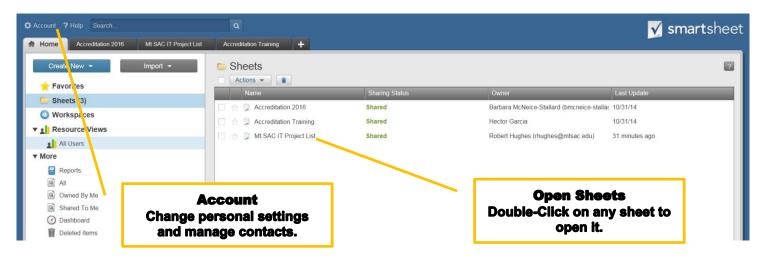

Sheets as tabs; Toggle between sheets you have access to without having to close them.

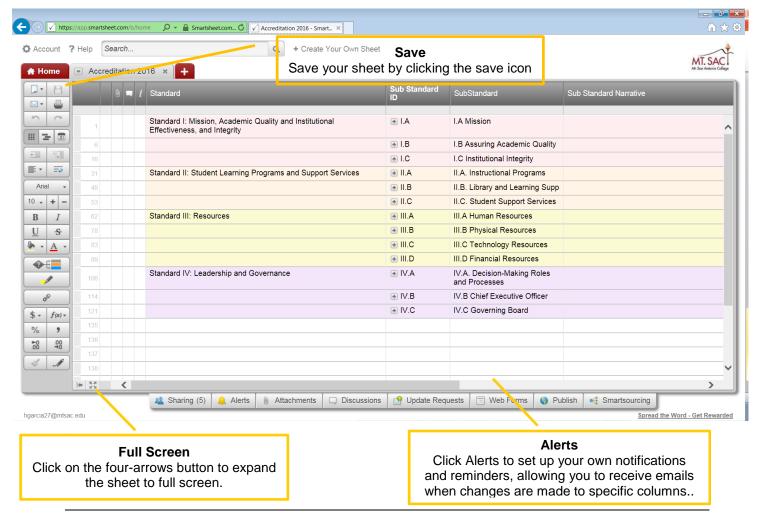

## **Smartsheet Navigation within Sheets**

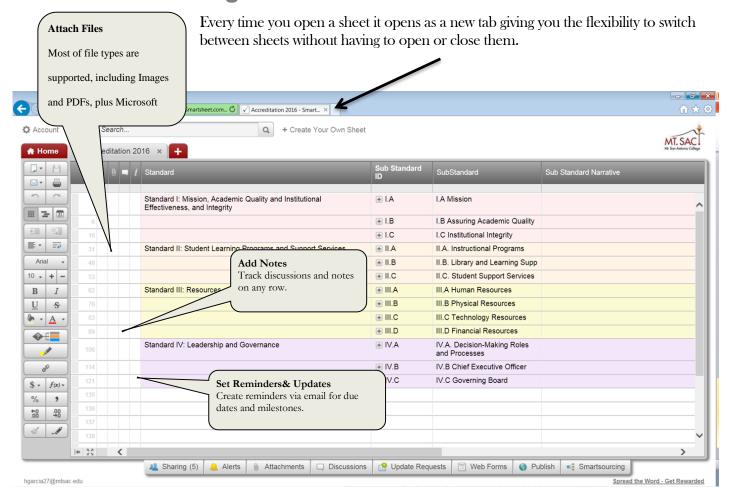

## **Locking and Unlocking a Columns or Rows**

If you want to protect key data from being changed by those shared to your sheet as Editors, you can lock and unlock columns or rows. A lock can be applied to any column or non-blank row.

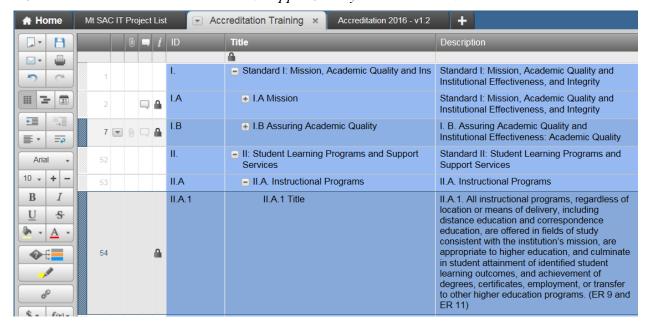

To lock a column right-click the column header then select Lock Column and to lock a row right-click the row number then select Lock Row. A lock icon will be displayed in the column or row headers to indicate that a column or row has been locked.

There are three rules for the lock feature:

- 1) Only the sheet owner or admins can lock or unlock columns/rows on a sheet
- 2) The sheet owner and admins can still edit locked columns/rows
- 3) Editors can see locked columns/rows, but they can't edit the data in them. The same is true for anyone working from an Update Request or Published sheet.

The attachment and discussion columns cannot be locked.

To unlock a column or row click the Lock icon in either the row's lock column or the column header. A message will appear asking you confirmation to unlock it.

Alternatively, you can right-click either the row's number or column header and select Unlock Column or Unlock Row respectively.

## **Attachments**

You can attach almost any type of file to a workspace, sheet, row, or discussion. The vast majority of file types are supported, including Images and PDF; and Microsoft Word, Excel, and PowerPoint.

- 1. Determine a location for your attachment (row, discussion, sheet or workspace):
  - To attach a file to a workspace: Click the Home tab, and then click the workspace name from the left panel. Click the Attachments tab at the bottom of the right panel.
  - o To attach a file to a *sheet*: Open the sheet, then click the **Attachments** tab at the bottom.
  - o To attach a file to a *row*: Click the row's paperclick icon and select **Upload.** 
    - To attach a file to a new discussion, dick the row's Discussions icon or the sheet's
       Discussions tab at the bottom of the sheet then click the Upload link underneath to add an
       attachment to it.
    - OR click on an existing discussion, and use the **Upload** link underneath to include an attachment (attachments can't be added to existing discussion comments).
- 2. The **Attachments** form appears:
- 3. Click the **Upload** button. The **Select file to upload** form appears.
- 4. Locate the file you want to upload, and then click **Save**. You can upload multiple attachments at once by holding down the [Shift] or [Ctrl] key, and then clicking on the file names. The file attachment is added to the desired area. Rows containing attachments will have a paperclip icon in the Attachments column.

You can also drag-and-drop files from your computer's files into the **Attachments** window to upload them to Smartsheet.

Sheet Attachment Summary (2)

Upload... Attach From Sorted by Date:

Screenshot 1.png Sheet
November 7, 2013 5:59 PM by Sally Smart (92k)

Receipt.png Sheet
November 7, 2013 5:57 PM by Sally Smart (47k)

5. After adding the attachment, you and collaborators with the appropriate permission can view, upload a new version or delete it.

#### Adding items from Google Drive, Dropbox, Box, Evernote or URL

Owners and collaborators with Editor or Admin access to the sheet or workspace will be able to add attachments from their Google Drive, Dropbox, Box or Evernote account.

Follow previous Attachments instructions steps but on step # 3 click **Attach From** and select from the list of choices (Google Drive, Dropbox etc.) and continue attaching the desired files on the Attach From screen.

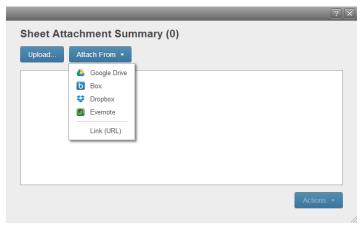

A pop-up window will appear enabling you to login to the account first. You'll only need to enter this information the first time you attach a file from this source – it will be saved the next time you add an attachment from the same place.

## **Discussions**

Discussions provide a way to track comments about a workspace, sheet, or row.

- 1. Determine the location of the new discussion:
  - To add a discussion to a workspace: From the Home tab, click on the name of the workspace
    from the left panel. Next, click the Discussions tab that appears at the bottom of the right
    panel.
  - o To add a discussion to a *sheet*: Open the sheet, then click the **Discussions** tab at the bottom.
  - o To add a discussion to a *row*: Click the drop-down arrow to the right of the row number and select **Row Discussions**.
- 2. The Discussions form appears, listing all existing discussions or click New Discussion to enter a new one. The New Discussion form will appear.

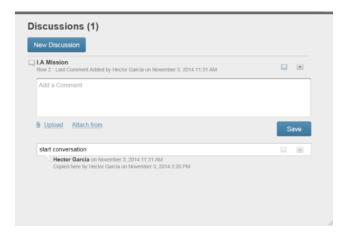

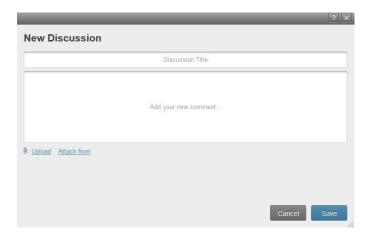

- 3. Enter the **Discussion Title**, and then the actual discussion into the **Add your new comment** field. **TIP:** Click **Upload** to add an attachment to the discussion comment, or **Attach From** to attach a link to a URL, Google Drive, Evernote, Dropbox or Box file.
- 4. Click **Save** to add the discussion to the desired area. Rows containing discussions will have a word bubble icon in the Discussion column.
- 5. After adding the discussion, you, and collaborators with the appropriate access will be able to view, print, and add comments to it.

After adding the discussion, you, and collaborators with the appropriate access will be able to view, print, and add comments to it.

## Reminders

Reminders are automatic emails that are set to remind you, or your team members who are shared to the sheet, of tasks that are assigned. They can be sent on a specified date or based on a date column in your sheet, however, you can't select the time of day the reminder will be sent. Reminders can be set on individual rows or for an entire sheet.

To set up a Reminder for an individual row, click the drop-down arrow next to the row number and select **Set Reminder**.

To set up a sheet-level reminder, click the **Alerts** tab at the bottom of the sheet. Sheet-level reminders are applied to every row in the sheet, including rows that are added later.

#### The **New Reminder** form appears.

1. By default, only you are selected to receive this reminder. Sheet owners and Admins can click **me** to set this reminder for other collaborators. A form appears displaying all sheet collaborators and contact-list columns. Select who is to receive this reminder and click **OK**.

**NOTE:** When you select a <u>contact-list column</u> as the recipient, the reminder will be sent to the person listed in the contact-list column for that row.

- By default, the row reminder will be sent on the date selected in the New Reminder form. Click on to set a different date, such as one day before or one day after. A list of choices will appear.
- 3. Select an option and click **OK**.

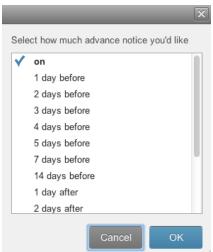

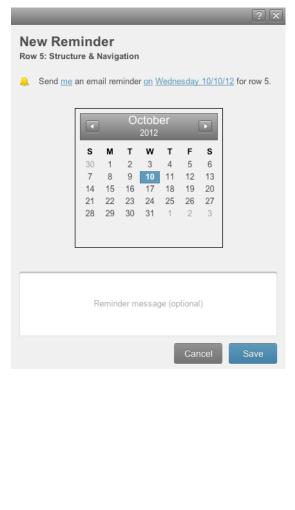

4. By default, the reminder is set to be sent on **today's date**. Use the calendar to select a different date, or click the date link to select a date column in the sheet, such as the **Start** or **Finish** date.

Reminders won't be sent on the same day they're created - make sure to change the default date to one in the future to ensure it is sent out.

- 5. Enter a reminder message in the text field below the calendar, if necessary.
- 6. Click **Save.** A reminder email will be sent to the selected recipients on the date specified.

Reminders can only be created for, and by, collaborators who are shared to the sheet. All users can set up reminders for themselves, but only the sheet owner and collaborators with Admin access to the sheet will be able to set them up for others. All reminders available to you can be reviewed and/or deleted by clicking the **Alerts** tab at the bottom of the sheet.

## **Notifications**

Notifications are automatic emails that are sent when changes are made to a sheet. Create a new notification to receive these types of emails, which include the information that has changed (with changed data highlighted) and the names of the collaborators who made the changes.

The notification will only include changes made by other users. You won't receive notifications for changes you make.

All users can create and edit notifications that are being sent to themselves. Only the sheet owner and collaborators with Admin access to the sheet will be able to create or edit them for others.

- 1. To get started, click the **Alerts** tab at the bottom of the sheet. The **Notifications** form appears listing existing editable Notifications.
- 2. Click **New Notification**. By default, the Notification email will be sent only to yourself, once a day, listing all changes made to the sheet by other collaborators. Each underlined phrase can be modified
- Send me an email once a day when Anything changes.

  Set by me delete
- 3. Click the first link in the notification (me) to edit to whom it is sent. You can opt to have it sent to all collaborators, certain collaborators you select, or just yourself.

**NOTE:** A Notification will only be sent to collaborators who've logged into Smartsheet at least once.

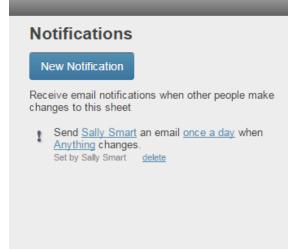

- 4. Click the second link in the notification (once a day) to edit the frequency it is sent. You have four choices as to when these notifications are sent: right away (within 5 minutes of change), once an hour, once a day or once a week. If you select once a day or once a week, these changes are compiled every night between 2 and 5 a.m. based on your time zone setting, and then sent out via email.
- 5. Click the third link in the notification (anything) to select what type of changes will trigger a notification email. You can alter this to be notified only on changes made to certain columns, to attachments, sharing settings, and/or discussions.

## **Turning Off Notifications**

There are three ways to turn off notifications:

1. Open the sheet and click the **Alerts** tab at the bottom. Click the **delete** link underneath to turn the notification off.

```
Send me an email once a day when Anything changes.

Set by me delete
```

2. If the notification is sent to multiple collaborators, click **Shared Users** and remove yourself from the form that appears.

```
Send Shared Users an email once a day when Anything changes.
Set by sammy.b.smart@gmail.com delete
```

To turn off a notification directly from the email itself, click the Turn it Off link near the bottom.
 Don't want to receive this notification? Turn it off

All collaborators can turn off notifications sent to themselves, but only the sheet owner, and collaborators with Admin access to the sheet will be able to turn them off for others.

## **Update Requests**

The sheet owner and collaborators with Admin or Editor access to a sheet can send **Update Requests** to others via email. Update requests are a good way to get a quick update from other people because the recipient will receive an email with a link they can click to edit the information without being required to sign into Smartsheet.

#### To send an Update Request for a row (or multiple rows):

- 1. Highlight the row to be updated by clicking its row number. To highlight multiple rows, hold down the [Shift] or [Ctrl] key on your keyboard as you click the row numbers.
- 2. Click the drop-down arrow next to one of the highlighted rows and select **Send Update Request.**
- 3. The **Send Update Request** form appears:
- 4. Type in the email address of the recipient. You can send the request to multiple recipients by separating their email addresses with a semi-colon or

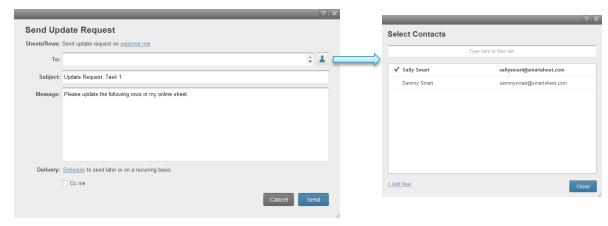

if you've added contacts to your Smartsheet Contact List, click the collaborator icon to the right to check off the contacts who should receive the Update Request. Team/Enterprise users will also be able to choose from other members of their team.

- 5. The Subject line and email Message will contain default values and you can edit either as needed.
- 6. Click **Schedule** to send the update request on a recurring daily, weekly, or monthly basis, or to schedule the request for a later date.

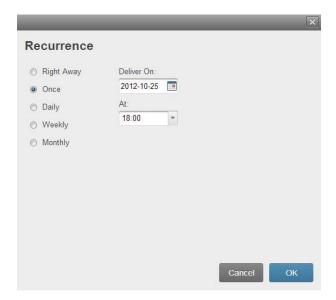

After clicking OK, the recurrence parameters now appear in the Delivery field of the Send Update Request form.

When the recipient submits their changes, your sheet will be updated automatically and you'll receive an email confirmation showing what was changed.

#### To send an Update Request for the entire sheet:

- Click the Update Requests tab at the bottom of the sheet. NOTE: Make sure you don't have a cell or row highlighted when you click the Update Requests tab or a row-level Update Request will be created. Click on a column's header to quickly de-select cells/rows.
- 2. If this is your first Update Request for the sheet, the **Send Update Request** form appears. Otherwise, you will see previously sent Update Requests listed in this tab, and can send a new one by clicking the **Create New Request** button (screenshot below) and follow steps 3-7 above.

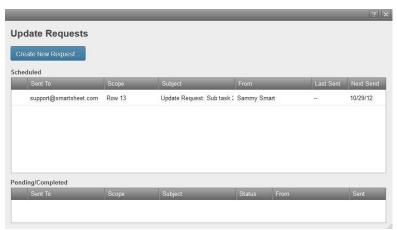

The **Update Requests** tab at the bottom of the sheet displays a list of all completed and pending update requests sent from the sheet. You can modify and delete recurring scheduled update requests and also delete any that are pending but completed requests can't be deleted.

## **Using/Getting Help**

Smartsheet has several kinds of help that can give you immediate program and online assistance:

- Help Center help.smartsheet.com
- Help Videos <u>smartsheet.com/videos/all</u>
- Tips click? Help/Show Tips
- Single Sign On (SSO) Help [What you use to logon to your computer at Mt. SAC]
- Online Support Request. <u>help.mtsac.edu</u> self-service portal.
- Email. helpdesk@mtsac.edu
- Call us. (909) 274-4357